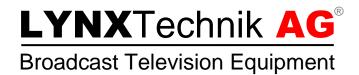

# **Application Note**

## Series 5000 firmware upgrade procedure

Revision 1.2.1 January 2015

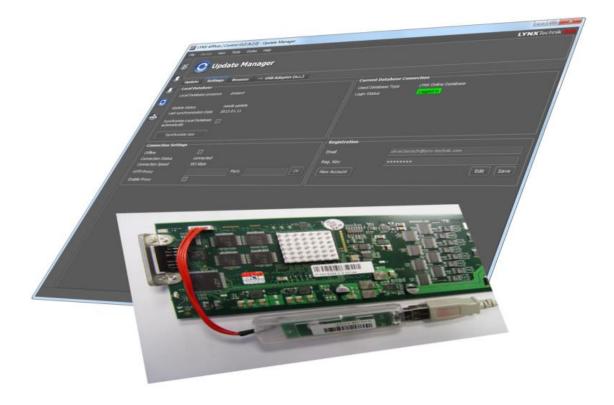

#### Contents

| 1 REGISTER A NEW UPDATE MANAGER ACCOUNT       | 3 |
|-----------------------------------------------|---|
| 2 LOGGING IN WITH AN EXISTING ACCOUNT         | 4 |
| 3 HOW TO INSTALL AND USE THE OFFLINE DATABASE | 5 |
| 4 UPDATING FIRMWARE BY USING SMARTUPDATE      | 6 |
| 5 UPDATING FIRMWARE BY USING RPG USB ADAPTER  | 7 |

### **1 Register a new Update Manager account**

1. Open the APPolo Control GUI by clicking on the desktop icon.

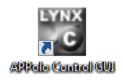

2. Click on Help > Registration/Login.

| Help            |             |  |
|-----------------|-------------|--|
| About           | F1          |  |
| 🕐 What's This   | Shift+F1    |  |
|                 | ogin        |  |
| Collect Service | Information |  |
|                 |             |  |

3. Select "Create a new account" and click on "Next".

| G Registration         |                             | 8 ×         |
|------------------------|-----------------------------|-------------|
| Create a new acco      | ount                        |             |
| Name                   |                             |             |
| Title                  |                             |             |
| Company                |                             |             |
| Phone                  |                             |             |
| Email                  |                             |             |
| Reg. Key               |                             |             |
| Subscribe for email in | formation about new updates |             |
|                        |                             |             |
|                        |                             | Save Cancel |

- 4. Type in your contact information and click on "Save". A request email will be send to LYNX Support automatically.
- 5. After your account has been activated you will receive an email with your login information.

### 2 Logging in with an existing account

1. Open the APPolo Control GUI by clicking on the desktop icon.

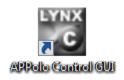

2. Click on Help > Registration/Login.

|   | Help |                             |          |  |
|---|------|-----------------------------|----------|--|
| ŀ |      | About                       | F1       |  |
|   | ا 📀  | What's This                 | Shift+F1 |  |
| 5 | F    | Registration/Login          | _        |  |
|   | (    | Collect Service Information | n        |  |
|   |      |                             |          |  |

3. Select "Enter a Registration-Key" and click on "Next".

| Registration                                                                 |
|------------------------------------------------------------------------------|
| Enter a Registration-Key                                                     |
| Email                                                                        |
| Reg. Key                                                                     |
| NOTE: The application needs to be restarted for changes to become effective. |
|                                                                              |
|                                                                              |
|                                                                              |
|                                                                              |
|                                                                              |
| Save                                                                         |

- 4. Type in your login information and click on "Save".
- 5. Restart the APPolo Control GUI.

### **3 How to install and use the offline database**

- Use the following link in your web browser to open the Lynx APPolo Control download page: <u>http://download.lynx-technik.com/public/c3\_local/</u>
- 2. Download the latest version of the programmer database.
- 3. Install the offline database by double-clicking the setup .exe-file. (Note: *The APPolo Control GUI has to be installed first.*)
- 4. Open the APPolo Control GUI by clicking on the desktop icon.

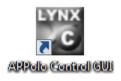

5. Open the Update Manager with Tools > Update Manager.

| Tools Styles Help        |        |    |
|--------------------------|--------|----|
| 📴 Main Control           | Ctrl+M | ** |
| 💿 Backup                 | Ctrl+B |    |
| 💽 Restore                | Ctrl+R |    |
| 🗿 Update Manager 🛛 🔸     | UTTU   |    |
| 👵 Connection Manager     | Ctrl+N |    |
| 🛅 Backup File Manager    | Ctrl+L |    |
| Remote Control Interface | Ctrl+I |    |

6. Click on the Settings - TAB and enable the checkbox "Offline" as you can see in the picture below.

| 🗿 Update                                                      | Manager                      |
|---------------------------------------------------------------|------------------------------|
| Update Settings                                               | Browser 😽 USB Adapter (n.c.) |
| -Local Database                                               |                              |
| Local Database presence                                       | present                      |
| Update status                                                 | unknown                      |
| Last synchronization Date                                     | 2013.01.11                   |
| Synchronize Local Databas<br>automatically<br>Synchronize now | <sup>2</sup>                 |
|                                                               |                              |
| Connection Settings                                           |                              |
| Connection Status                                             | offline                      |
| Connection Speed                                              | not detected                 |
| HTTP-Proxy                                                    | Port: OK                     |
| Enable Proxy                                                  |                              |
|                                                               |                              |
|                                                               |                              |
|                                                               |                              |

## **4 Updating Firmware by using SmartUpdate**

#### **Requirements:**

- APPolo Control GUI 6.2.0 or later with Update Manager activated (see chapter 1 and 2).
- RCT5023 or RCT5023-G Controller

If you open the Update Manager in the APPolo Control GUI (Tools > Update Manager) you will find two different types of icons on the left side of every device in the device tree. A checkbox indicates that the device supports the SmartUpdate functionality. The USB icon means that this device has to be updated by using the RPG USB adapter (see chapter 5).

In order to do a SmartUpdate the rack controller has to be a RCT5023 attached to a Server\_5023 or "My Computer".

#### Updating a device via SmartUpdate:

1. Select one or more device(s) by enabling the checkbox(es).

| 0                                                                                                    | Update Manager                              |           |          |                 |                |                   |                       |
|----------------------------------------------------------------------------------------------------|---------------------------------------------|-----------|----------|-----------------|----------------|-------------------|-----------------------|
| Update                                                                                                    | Settings Browser 🗠 USB Adapter              | (n.c.)    |          |                 |                |                   |                       |
| Choose t                                                                                                    | he devices to update in the list below:     |           |          |                 |                |                   |                       |
|                                                                                                    | Device                                      | Product   | Board ID | Current Version | Version Status | Update Version    | Update Status         |
|                                                                                                    | My Computer                                 |           |          |                 |                |                   |                       |
|                                                                                                    | ⊟ RCT5023-S Rack Controller <192.168.1.166> | RCT5023-S | 714      | 513             | ОК             | 513 (Recommended) | -                     |
| •~                                                                                                    | SVD5842 3G/HD/SD/ASI 4>2 Input Switch       | SVD5842   | 537      | 399             | ОК             | 399 (Recommended) |                       |
| •~                                                                                                    | PTG5610 HD/SD TestSignalGenerator           | PTG5610   | 145      | 361             | ОК             | 361 (Recommended) | -                     |
| Image: A state of the state of the state | PVD5840-D 3G/HD/SD FrameSync                | PVD5840-D | 646      | 543             | ОК             | 543 (Recommended) | - Selected for update |
| •~                                                                                                    | DVA5720 Analog Video DAmp                   | DVA5720   | 98       | 198             | ОК             | 198 (Recommended) |                       |
|                                                                                                    |                                             |           |          |                 |                |                   |                       |

- 2. Use the dropdown selection to choose an update version. (The latest version is selected as default and indicated as "Recommended").
- 3. Click on "Start Update" on the bottom right to start the update process.
- 4. After the update process has been finished the progress bar will turn green.

### **5 Updating Firmware by using RPG USB adapter**

#### **Requirements:**

- APPolo Control GUI 6.2.0 or later with Update Manager activated (see chapter 1 and 2).
- RPG USB programming adapter

#### Updating a device via RPG USB adapter:

1. Connect the RPG USB adapter to your laptop or PC.

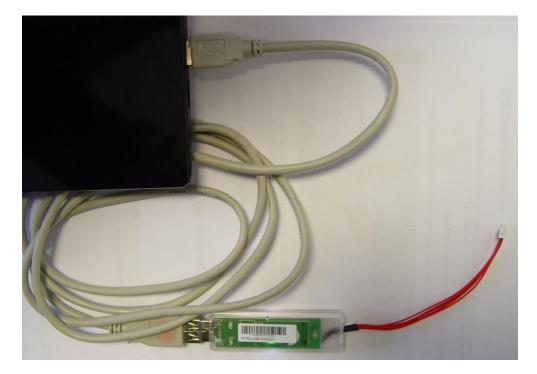

2. Open the USB Adapter – Tab in the Update Manager.

| 0           | Updat       | e Mana  | ger                   |                |                     |
|-------------|-------------|---------|-----------------------|----------------|---------------------|
| Update      | Settings    | Browser | 🗠 USB Adapter (5#221) |                |                     |
| Identify Pr | oduct       |         |                       |                | Load Data from Disk |
| Product:    |             | Board:  | Release Code:         | Release Notes: |                     |
|             |             |         |                       |                |                     |
|             |             |         |                       |                |                     |
|             |             |         |                       |                |                     |
|             |             |         |                       |                |                     |
|             |             |         |                       |                |                     |
| Manual Sea  |             |         |                       |                |                     |
|             | rch: Produc | t name  |                       |                |                     |
| Status:     |             |         |                       |                | Done                |
|             |             |         |                       | <br>           | <br>0%              |
|             |             |         |                       |                | Start X Cancel      |

3. Pull the card out of the rack frame as much as you can reach the white programming socket.

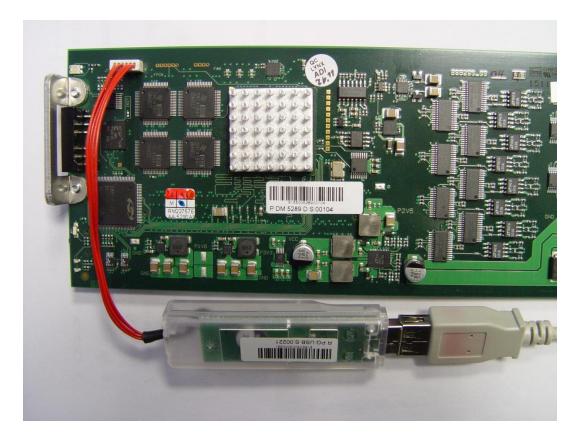

- 4. Plug the RPG USB adapter to the white programming socket as you can see in the picture.
- 5. Plug the device back into the rack frame.
- 6. Click on "Identify Product" in the USB Adapter Tab of the Update Manager.

| O Update Manager                                           |                                                    |                                                                                                    |                                                                                                    |  |  |
|------------------------------------------------------------|----------------------------------------------------|----------------------------------------------------------------------------------------------------|----------------------------------------------------------------------------------------------------|--|--|
| Update Setting                                             | s Browser 🗠 US                                     | B Adapter (S#221)                                                                                                    |                                                                                                    |  |  |
| Identify Product                                           |                                                    |                                                                                                    | Load Data from Disk                                                                                                    |  |  |
| Product:                                                   | Board:                                             | Release Code:                                                                                                    | Release Notes:                                                                                                    |  |  |
| PDM5289-D<br>PDM5289-D<br>PDM5289-U<br>Manual Search: Prod | B55290_00_A_00<br>B55290_00_A_00<br>B55290_00_A_00 | BS529000_506 (recommended)   BS529000_450 (recommended)   BS529000_463 BS529000_449   BS529000_446 BS529000_523   BS529000_514 BS529000_514 | Changes compared to previous Version 463 :<br>* revised ATC (VITC & LTC) paket insertion<br>Modified embedder to work with some VTRs from a specific manufacturer.<br>Therefore adapted data block numberation (DBN) of audio packets.<br>* revised thing for restore operations using the Hot Sync or Backup/Restore<br>functionality<br>* revised Video User Delay (adjusted in ms) calculation after a change of the video<br>input standard<br>* revised line blanking, WSS-deletion or DVITC deletion mode |  |  |
| Status:                                                    |                                                    |                                                                                                    | Done                                                                                                    |  |  |
|                                                            |                                                    |                                                                                                    | 0%                                                                                                    |  |  |
|                                                            |                                                    |                                                                                                    | Start X Cancel                                                                                                    |  |  |

- 7. The related firmware versions will be automatically displayed from the database.
- 8. As default the latest (recommended) version is selected.
- 9. Click on "Start" on the bottom right to start the update process.
- 10. After the update process has been finished the progress bar will turn green.

| 📀 Updat                             | e Manager                                          |                                                                                                    |                                                                                                    |
|-------------------------------------|----------------------------------------------------|----------------------------------------------------------------------------------------------------|----------------------------------------------------------------------------------------------------|
| Update Settings                     | Browser 🤟 🗠 USB                                    | Adapter (5#221)                                                                                          |                                                                                                    |
| Identify Product                    |                                                    |                                                                                                    | Load Data from Disk                                                                                                    |
| Product:                            | Board:                                             | Release Code:                                                                                            | Release Notes:                                                                                                    |
| PDM5289-D<br>PDM5289-D<br>PDM5289-U | BS5290_00_A_00<br>BS5290_00_A_00<br>BS5290_00_A_00 | B5529000_506 (recommended)<br>B5529000_506 (recommended)<br>B5529000_463<br>B5529000_449<br>B5529000_449 | Changes compared to previous Version 463 :<br>* revised ATC (VITC & LTC) paket insertion<br>* Modified embedder to work with some VTRs from a specific manufacturer.<br>Therefore adapted data block numberation (DBN) of audio packets.<br>* revised timing for restore operations using the Hot Sync or Backup/Restore<br>functionality<br>* revised Video User Delay (adjusted in ms) calculation after a change of the video<br>input standard<br>* revised line blanking, WSS-deletion or DVITC deletion mode |
| Manual Search: Produc               |                                                    | ]                                                                                                    |                                                                                                    |
| Status: Programming fi              | nished                                             |                                                                                                    | Done                                                                                                    |
| V///////                            |                                                    |                                                                                                    | 100%                                                                                                    |
|                                     |                                                    |                                                                                                    | Start X Cancel                                                                                                    |